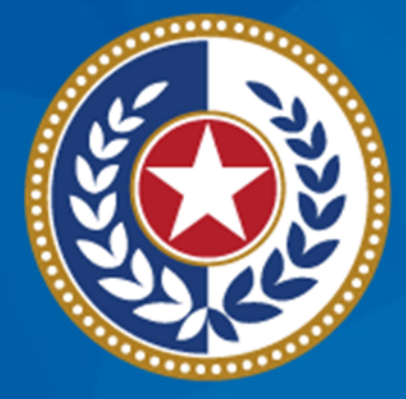

### **TEXAS Health and Human Services**

## **NEDSS Training Module 2: Search & Create**

**DSHS Contractor Training 2023**

### **Module 2**

After completing this module, you should be able to:

### **1.Search** for a patient.

• Identify if the patient file exists in NEDSS.

**2.Create** a patient file.

• The patient file is not specific to TB.

## **Part 1: Search for a Patient**

## **What To Know about Searching and Creating**

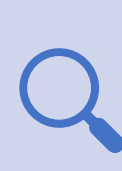

**Always conduct a search,** even if you believe the patient or their investigation does *not* exist. The patient may be in NEDSS due to another condition.

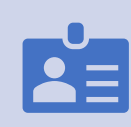

**Search broadly**. Enter only the first 3 letters of the first and last name and click search.

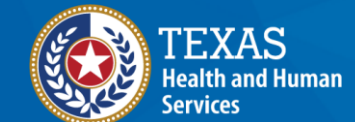

**Texas Department of State Health Services** 

**Review the search results carefully**. Consider if the search should be refined before adding a new patient file (to avoid duplicates).

## **NEDSS Homepage Dashboard**

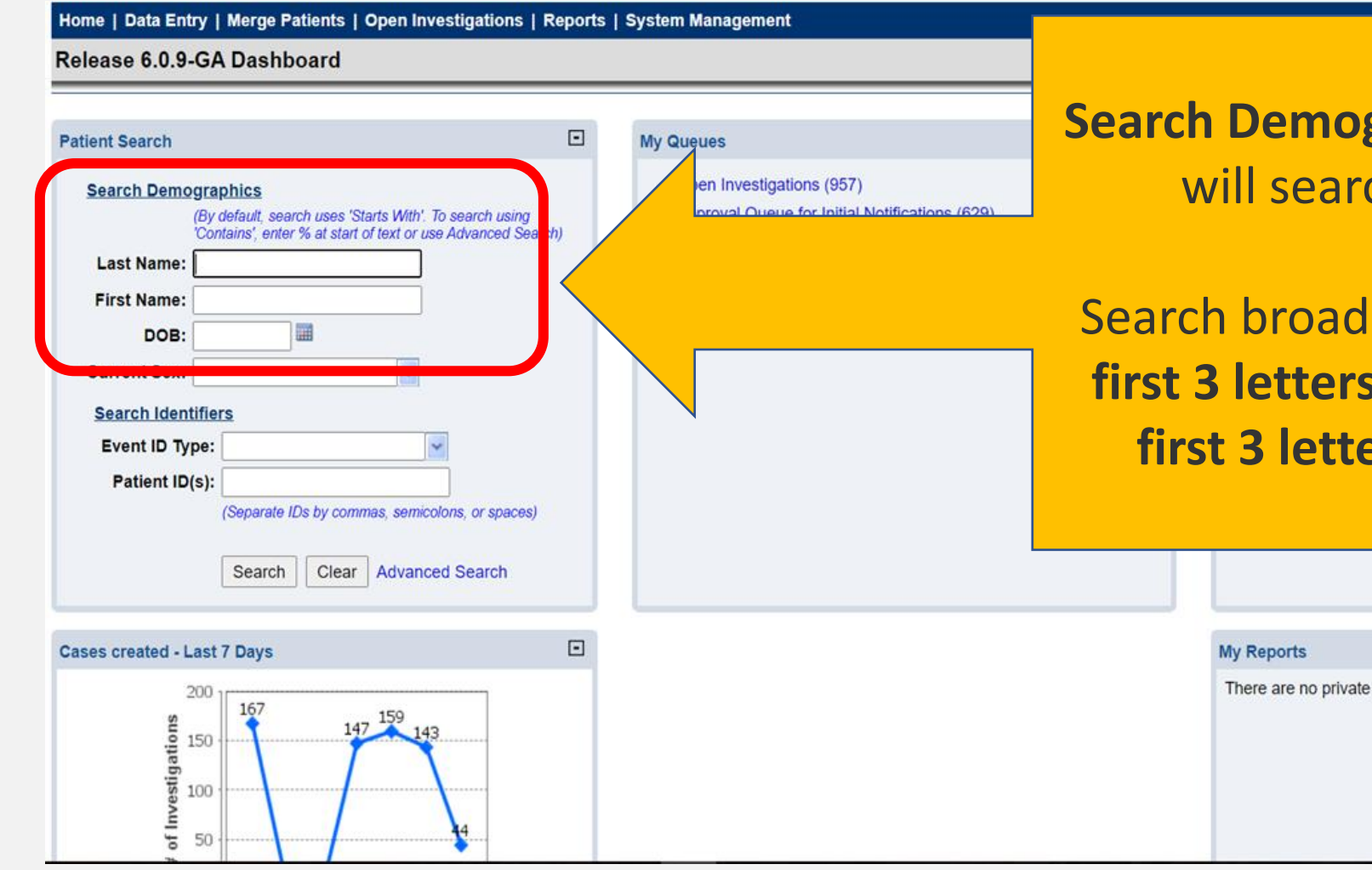

graphics is where users ch for the patient.

ly by selecting just the *i***n the first name and first in the last name.** 

reports available.

 $\Box$ 

#### **Patient Search**

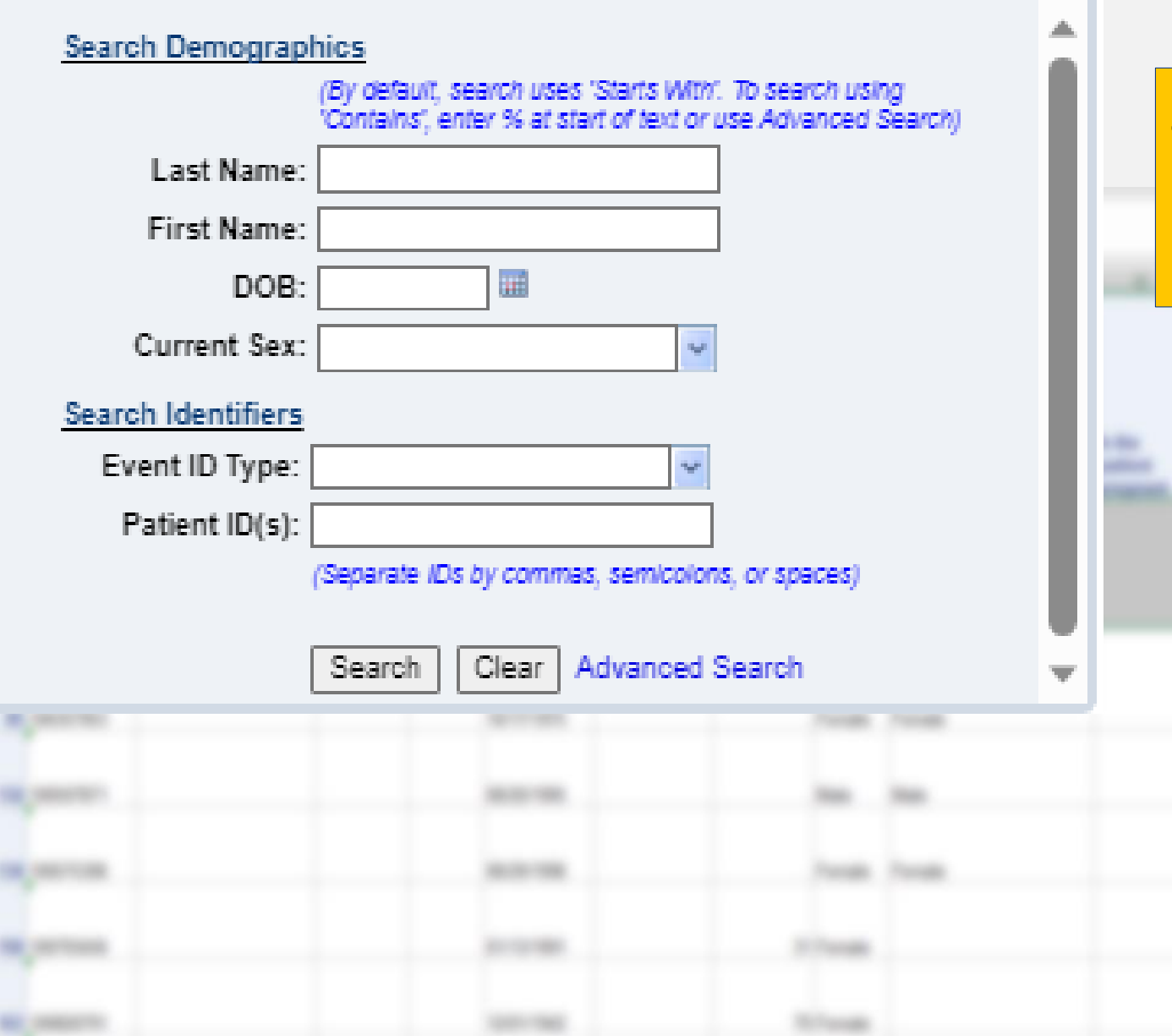

### **Data Entry:**

 $\Box$ 

Use the name provided to enter in the **Search demographics** field.

u.

*Using just a few letters in the name will broaden your search.* 

## **Two Situations Can Occur in Search**

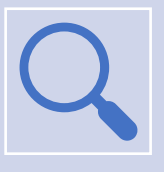

**Situation 1**

The broad search yields multiple patients with the same letters in their first/last name.

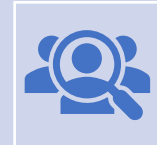

**Situation 2** The broad search yields no patients with those letters in their first/last name.

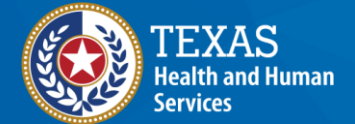

## **Situation 1: The search yields multiple patients.**

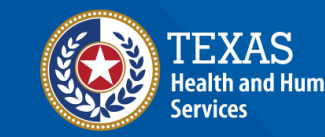

## **Example 1**

- **Last name:** Mermaid
- **First name:** Ariel

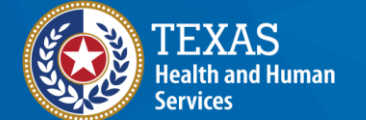

#### Release 6.0.14.1-GA Dashboard

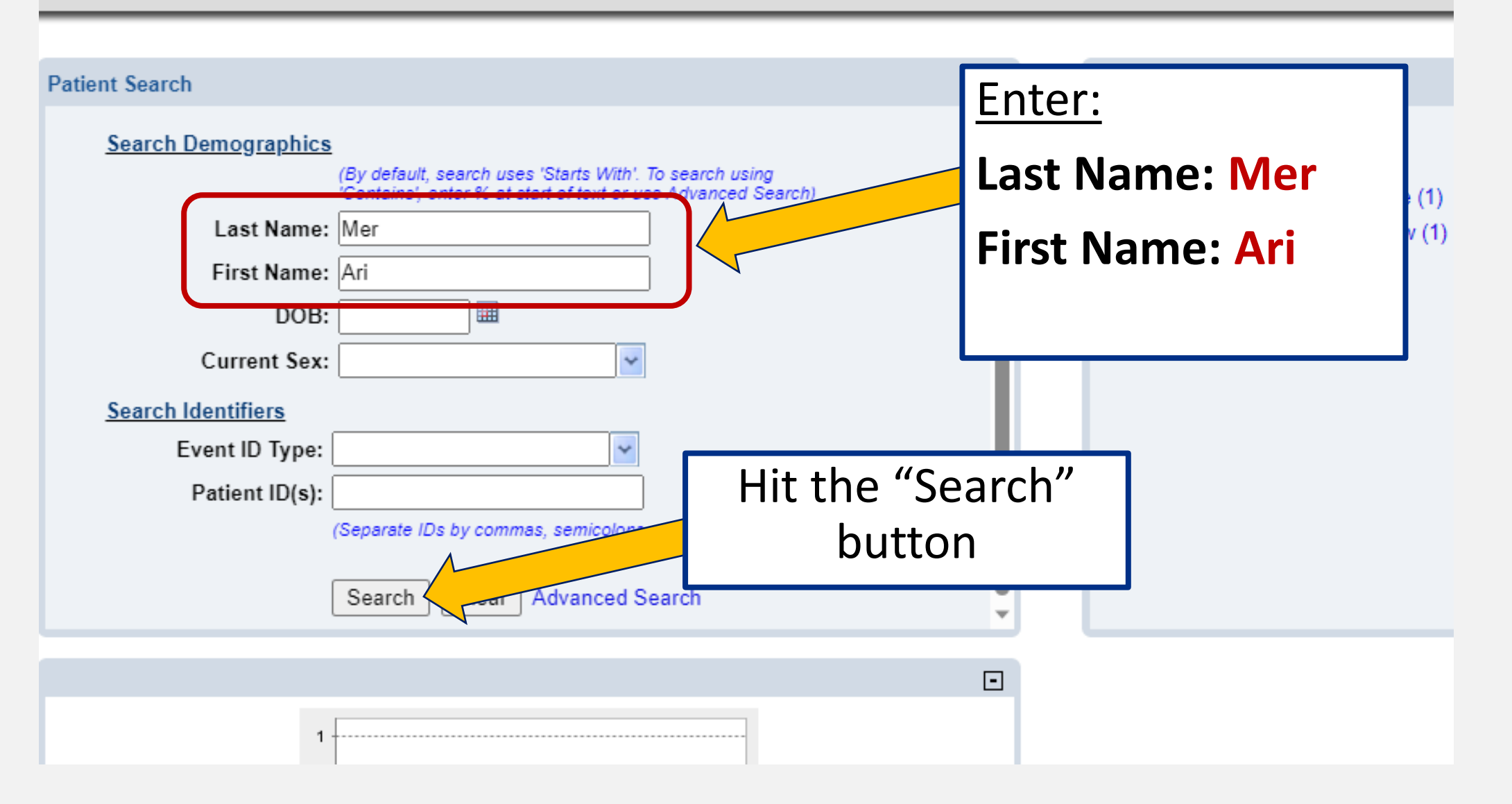

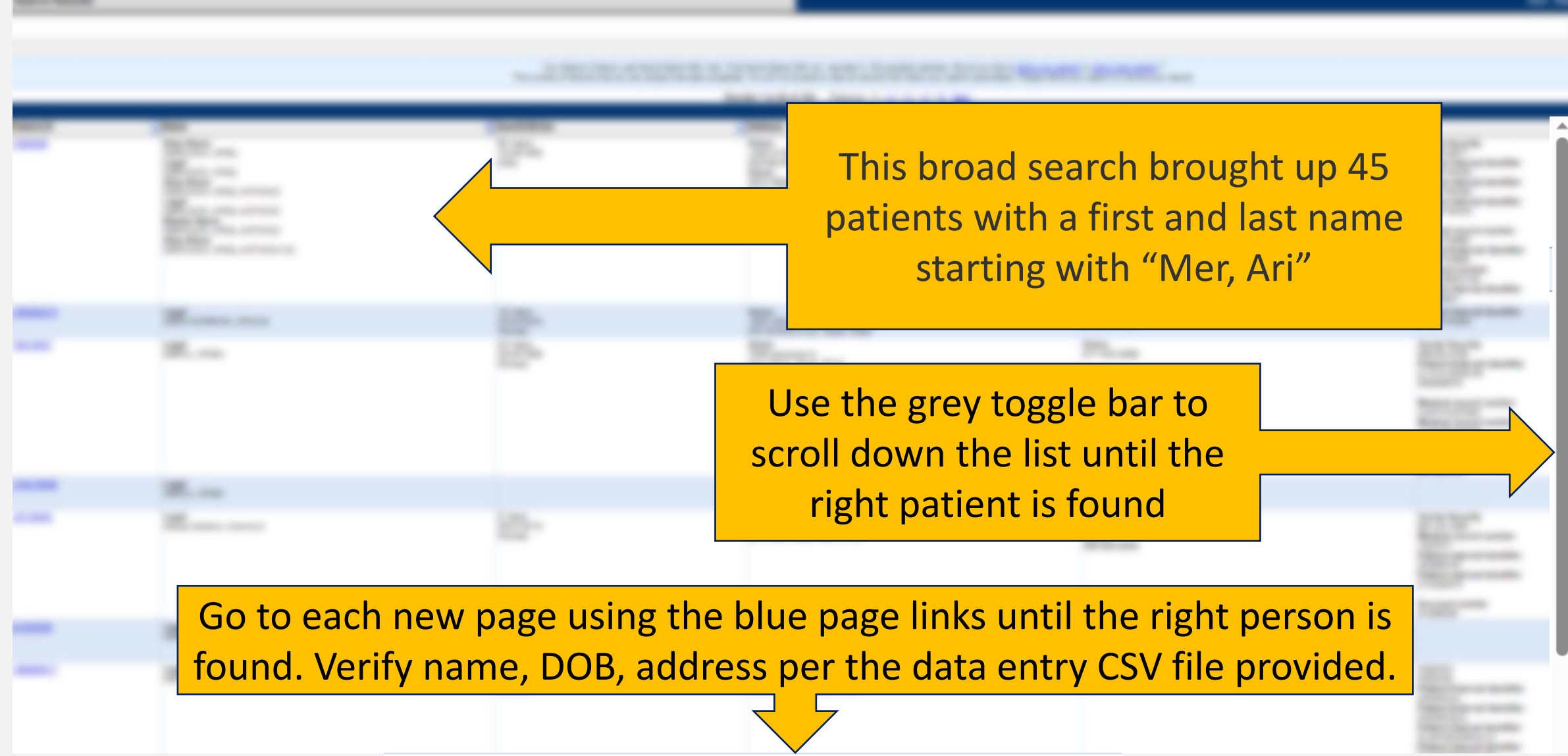

Results 1 to 20 of 100 Previous  $1 | 2 | 3 |$ -5 Next

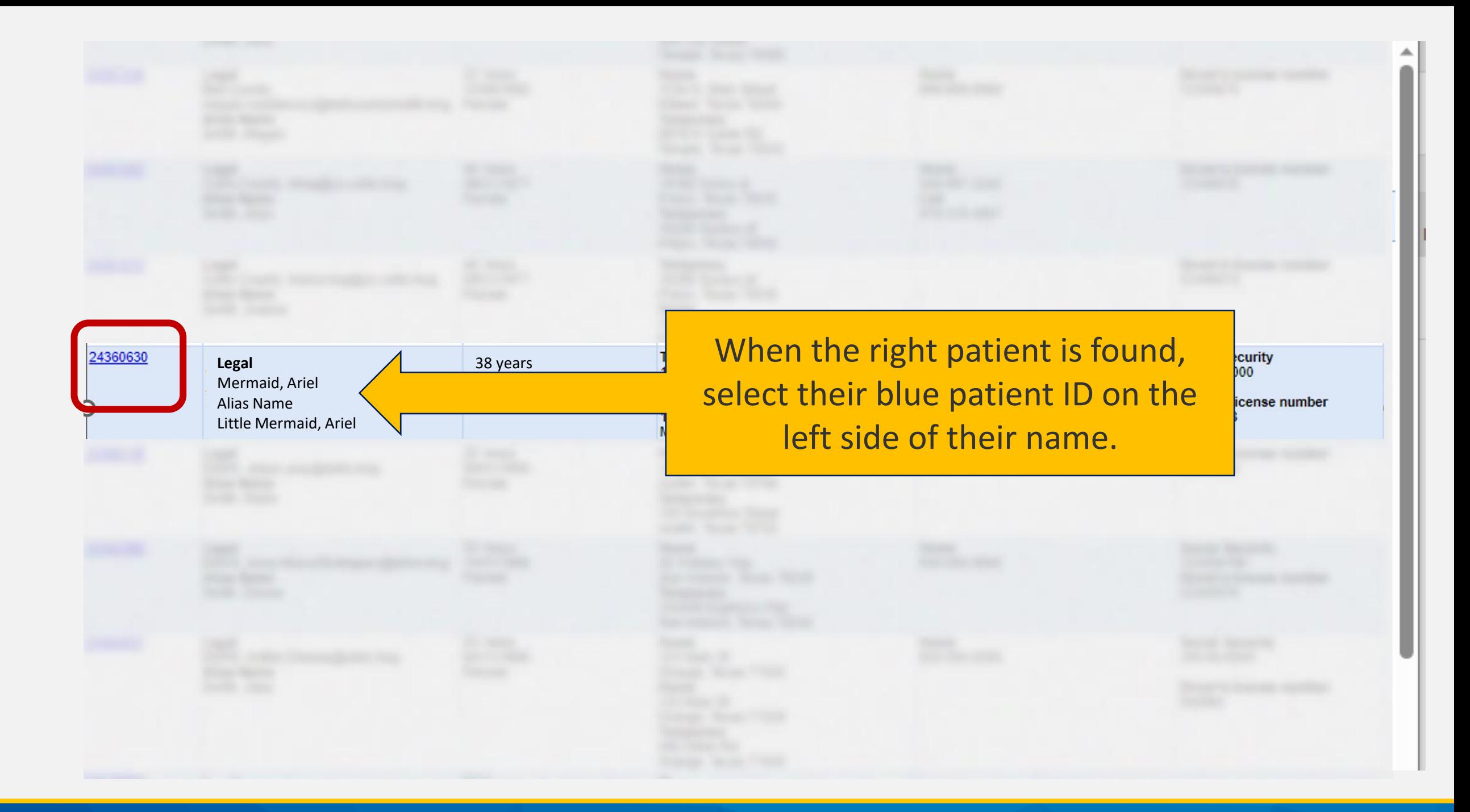

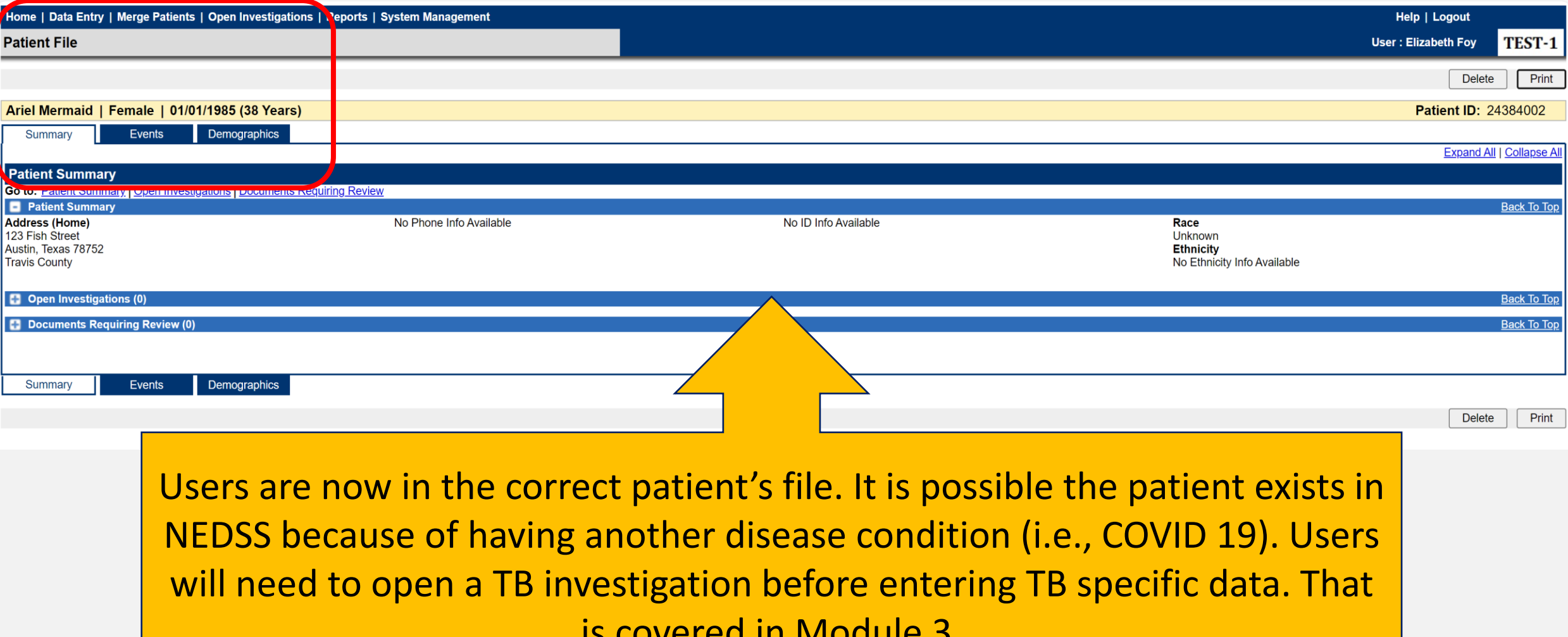

is covered in Module 3.

## **Example 2: The search does not yield any patient record.**

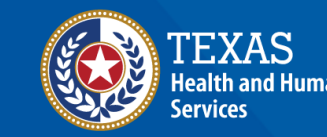

**Texas Department of State** 

#### Release 6.0.14.1-GA Dashboard

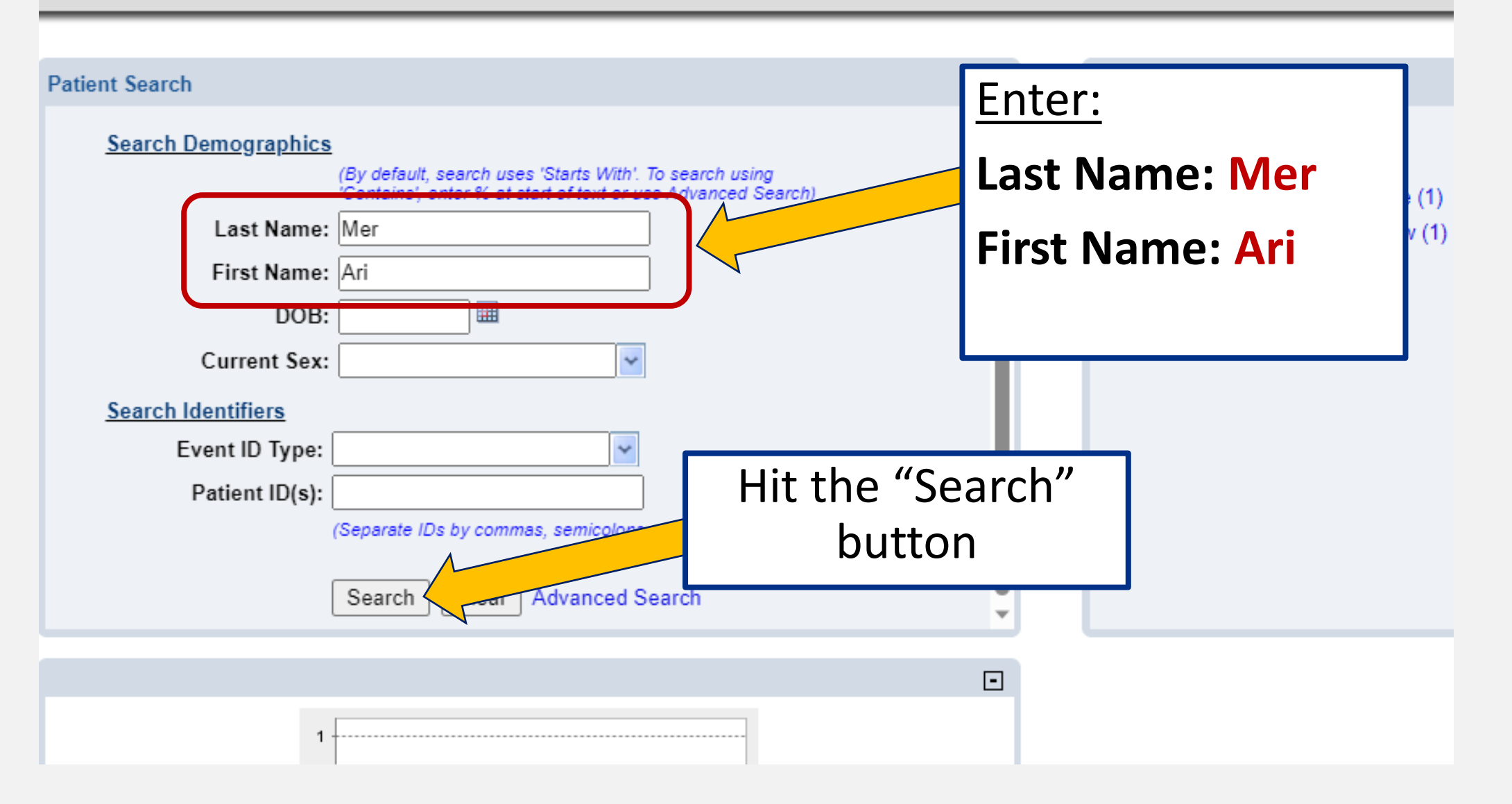

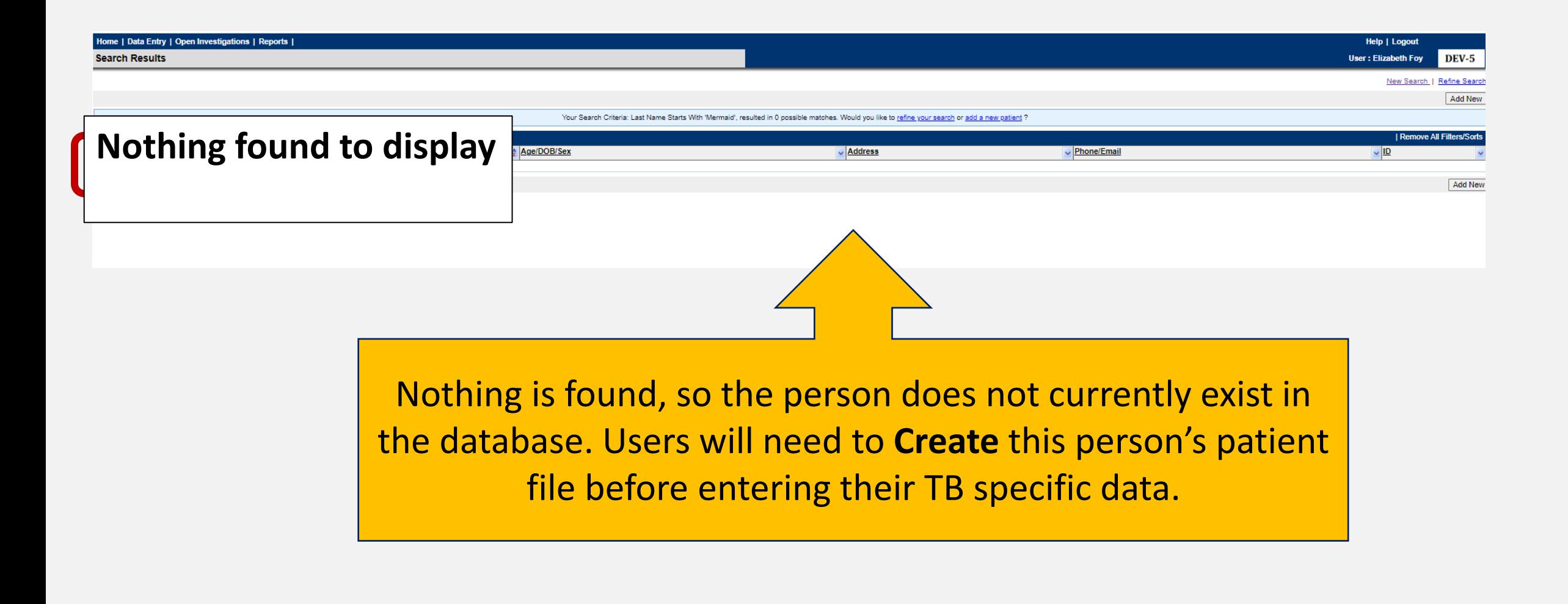

## **Why Search Broadly?**

• If the patient is in NEDSS from a previous notifiable disease condition, their name may have been entered differently from the data provided in their TB record.

**Texas Department of State Health Services** 

Search broadly to avoid creating a duplicate patient file, in the event the patient already exists in NEDSS with a variation of their name.

# **Part 2: Create a New Patient File**

## **Creating a Record for Mrs. Light Bulb**

- **Last name:** Bulb
- **First name:** Light

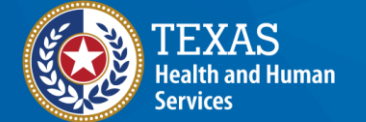

#### Home | Data Entry | Open Investigations | Reports |

#### Release 6.0.14.1-GA Dashboard

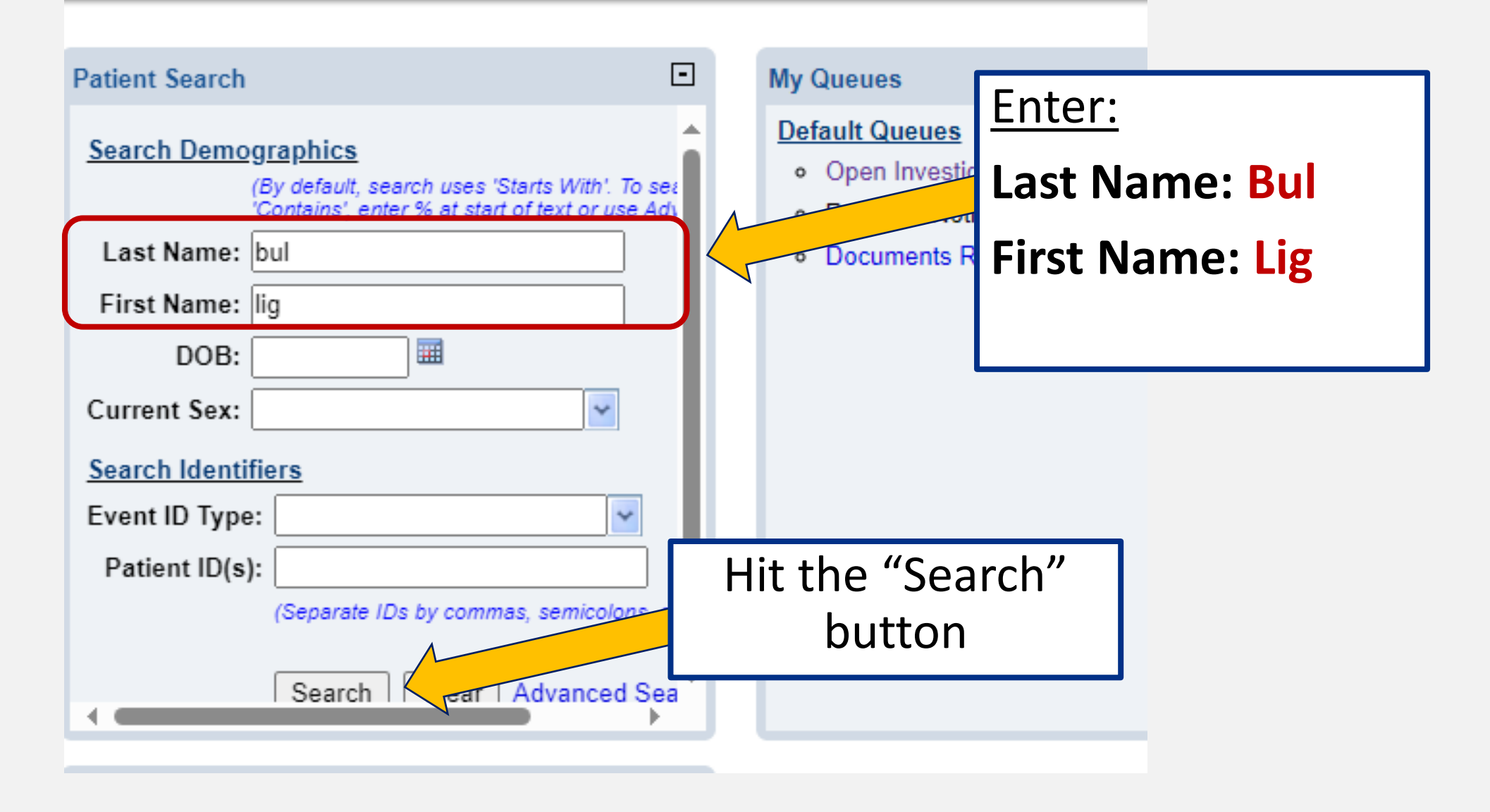

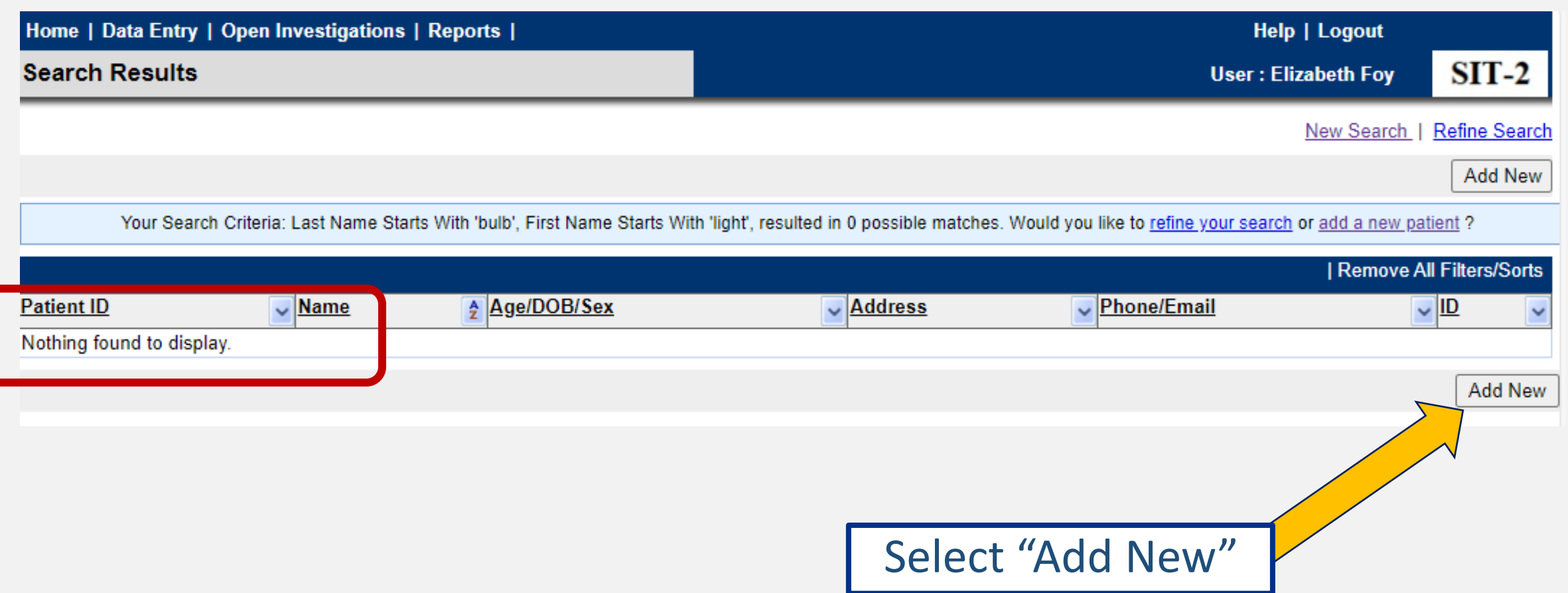

After clicking *add new*, users are directed to a page where demographic data entry will occur.

Enter the **name**, **date of birth**, and **other data fields** as available. NOTE: Fields are *case sensitive -* be sure to capitalize proper nouns such as name, address, etc.

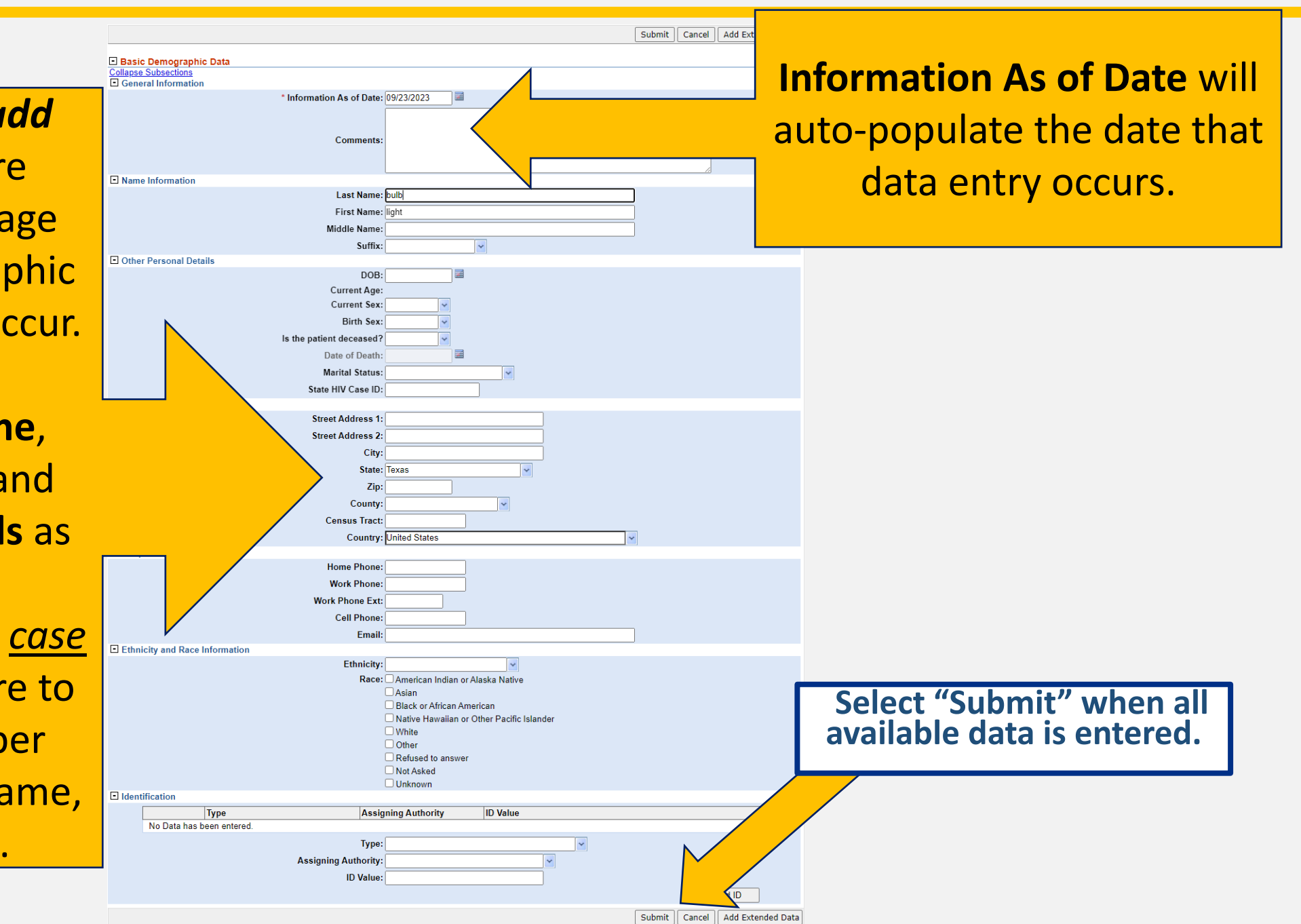

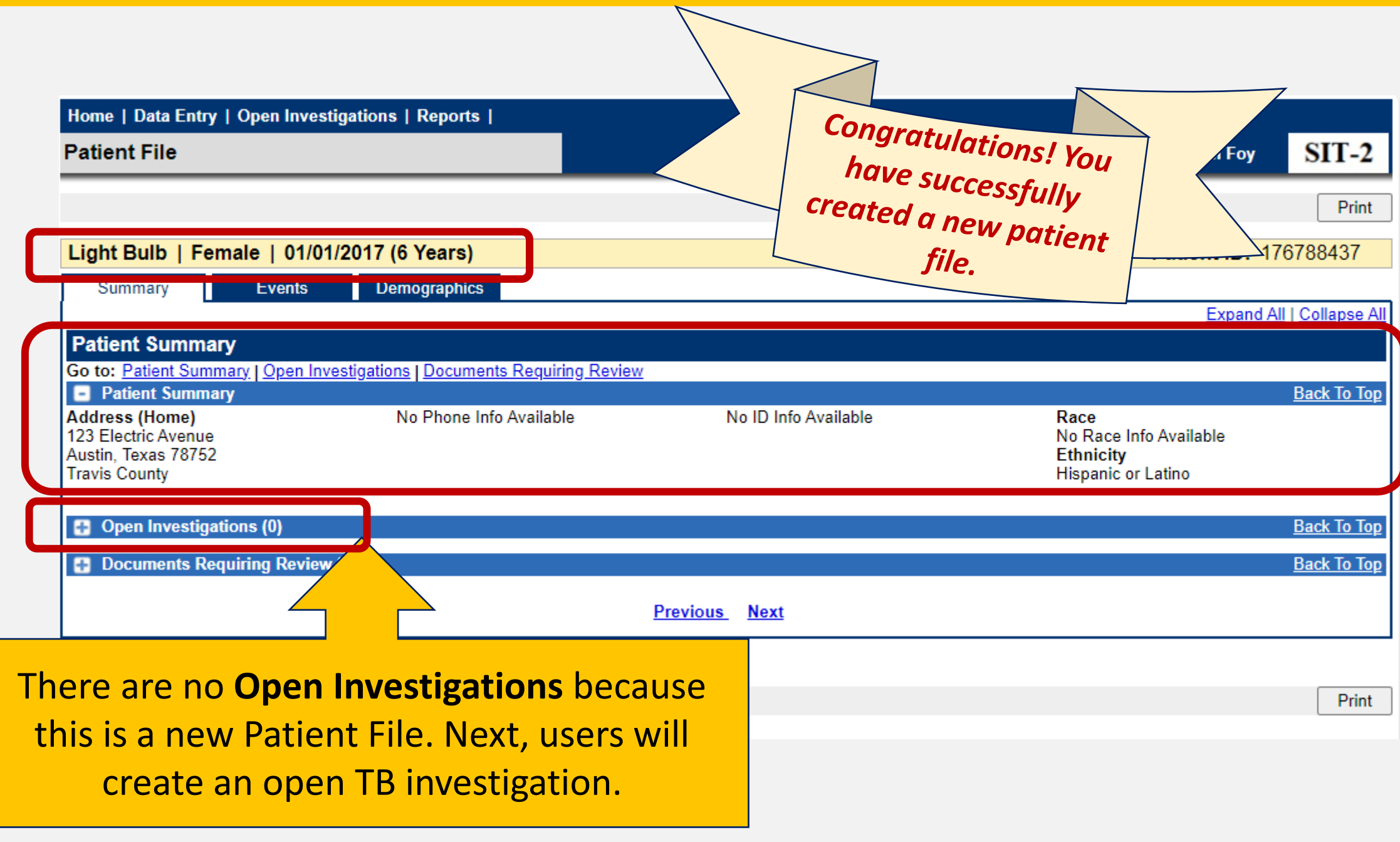

## **Demonstration**

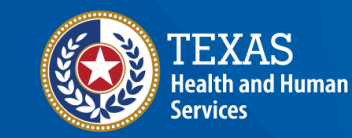

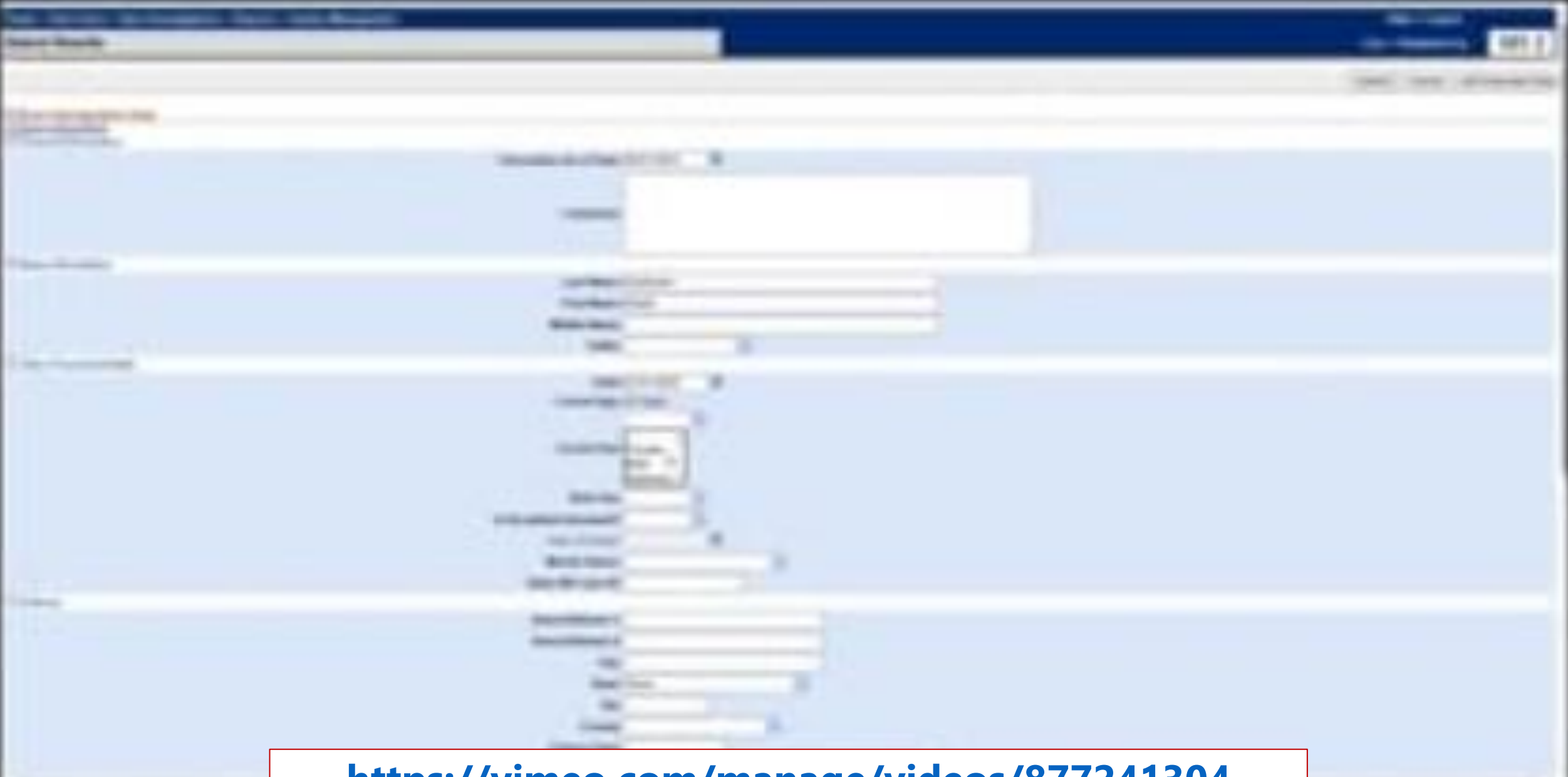

**<https://vimeo.com/manage/videos/877241304>**

# **Your Time to Try!**

## **Navigating NEDSS**

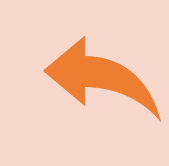

**Do not use the back button from your internet browser.** Records may become corrupted, and these errors are not easily resolved. If you accidently use the back button, return to the home page and start again.

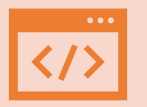

**Use Microsoft Edge**. It is the browser to use when accessing NEDSS.

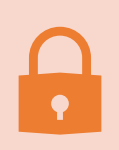

**Avoid opening multiple tabs of NBS**. If you have more than one open in a browser to edit information, it can cause data corruption issues. If you must have multiple open, use different browsers.

### **Exercise 2**

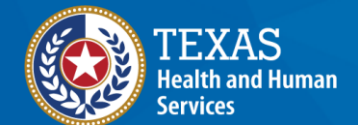

# **End of Module 2**